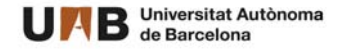

## $#$ **Acuerdo de estudios on-line para alumnos de intercambio con acceso a la UAB**

\_\_\_\_\_\_\_\_\_\_\_\_\_\_\_\_\_\_\_\_\_\_\_\_\_\_\_\_\_\_\_\_\_\_\_\_\_\_\_\_\_\_\_\_\_\_\_\_\_\_\_\_\_\_\_\_\_\_\_\_\_\_\_\_\_\_\_\_\_

Una vez hayas recibido la aceptación a la UAB y si tu centro te ha indicado que ya puedes informar las asignaturas que deseas realizar, deberás acceder a sia.uab.cat

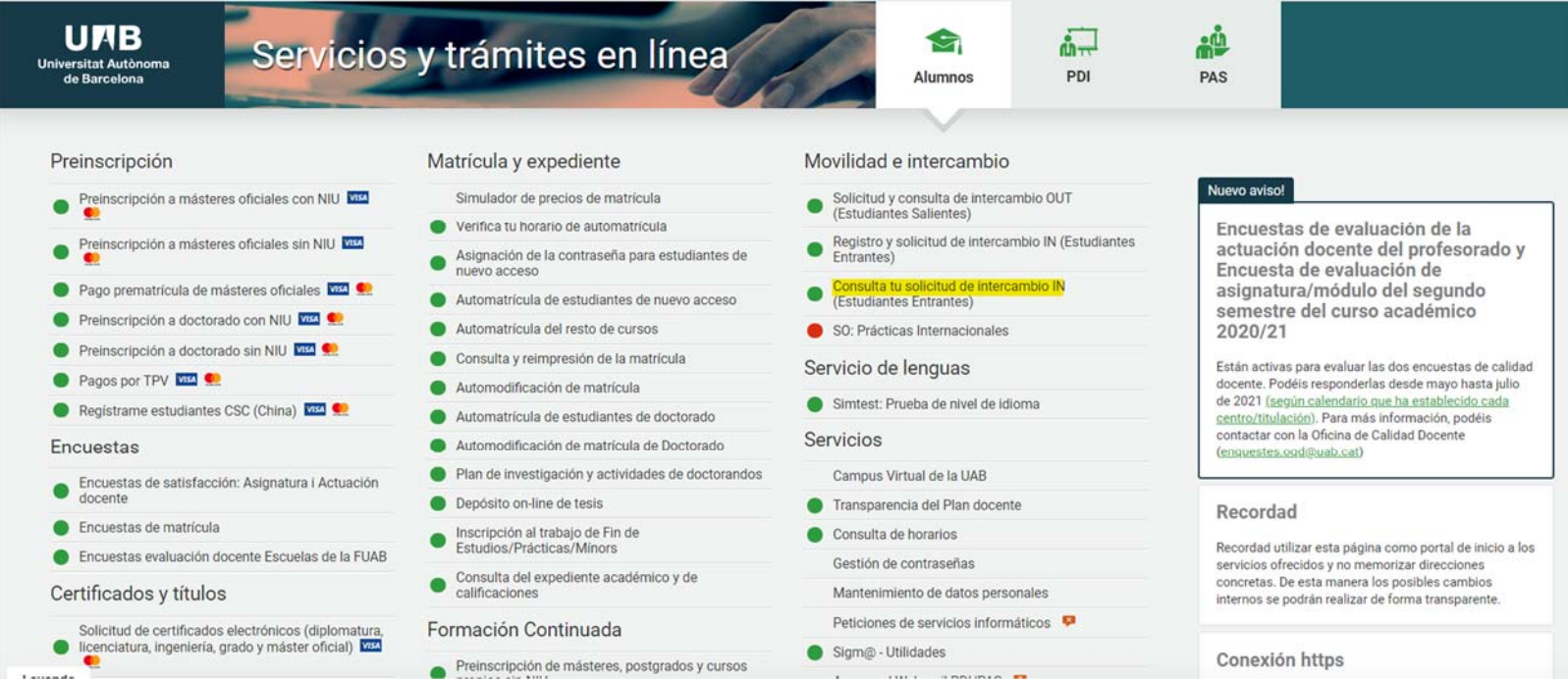

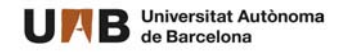

## # Una vez hayas accedido con tu NIA y contraseña, deberás seleccionar la opción Contrato de estudios

G. Académica y Planes Docentes / Solicitud de intercambio de entrada > Solicitud de intercambio de entrada > Solicitud de intercambio de entrada

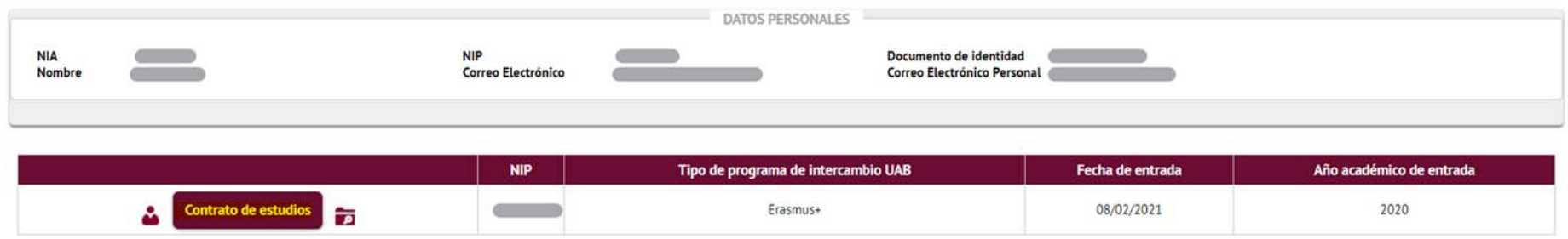

A partir de aquí, tendrás por un lado la opción de solicitar las asignaturas del centro de acceso, o sea, allí donde vas a matricularte y, por otro lado, las asignaturas que podrías solicitar de otros centros distintos (con excepciones que vemos a continuación).

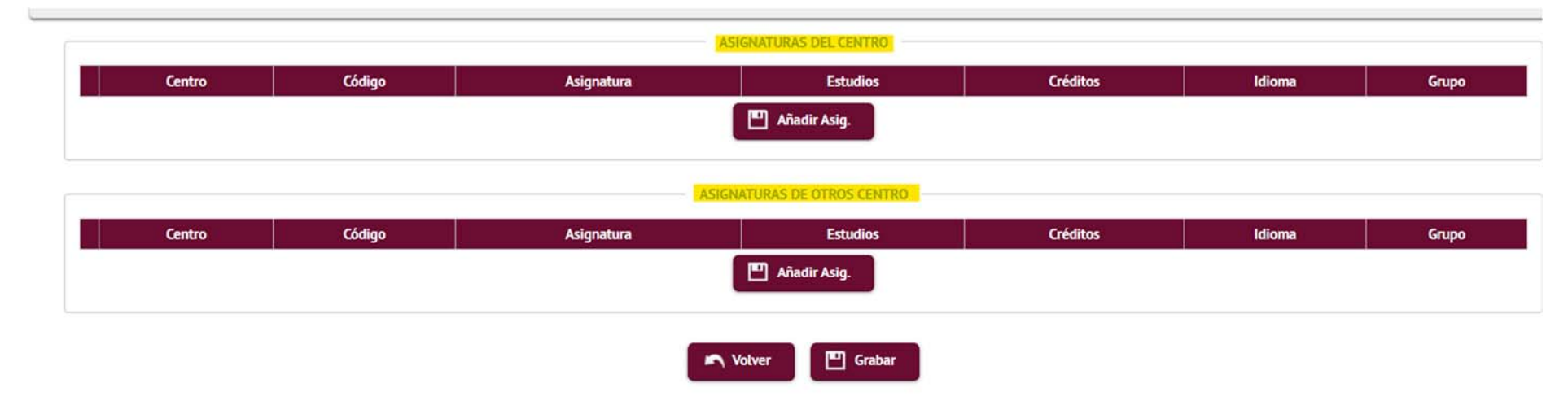

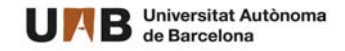

A tener en cuenta que,

- 1. El número de créditos de las asignaturas que selecciones de tu centro de acceso deberá ser superior al 50% del total de créditos de todas las asignaturas que matricules.
- 2. Las asignaturas que visualizas son las ofrecidas para estudiantes de intercambio por cada uno de los centros. Por cuestiones de disponibilidad, no estará confirmada tu admisión hasta obtener la confirmación de tu centro de acceso.
- 3. No se podrán solicitar asignaturas de la Facultad de Medicina como asignaturas de otros centros.
- 4. Si eres estudiante de uno de los centros adscritos siguientes,

 $#$ 

- a. Escuela Universitaria de Enfermeria de Sant Pau
- b. Escuela Universitaria de Enfermeria y Terapia Ocupacional de Terrassa
- c. Escuela Universitaria de Enfermeria Gimbernat
- d. Escuela Universitaria de Fisioterapia Gimbernat
- e. Escuela Universitaria de Informática y Multimedia Gimbernat Tomàs Cerdà
- f. Escuela Universitaria Salesiana de Sarrià
- g. Eina Escola de Disseny i Art
- h. Escola Massana, Centre d'Art i Disseny

Solamente deberás seleccionar asignaturas de tu centro de acceso. En caso que desees realizar una asignatura de un centro distinto deberás consultarlo con tu centro.

Al seleccionar las asignaturas de tu centro, verás además del nombre de la asignatura, el grupo disponible y el idioma de impartición.

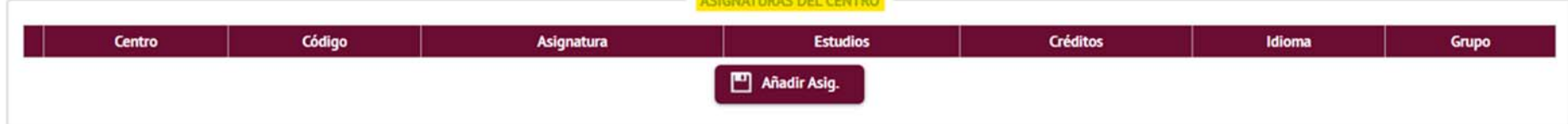

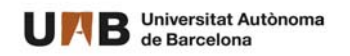

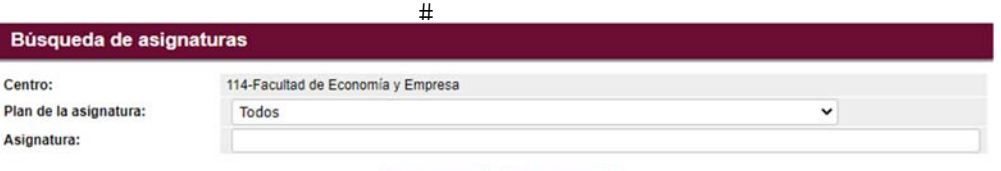

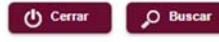

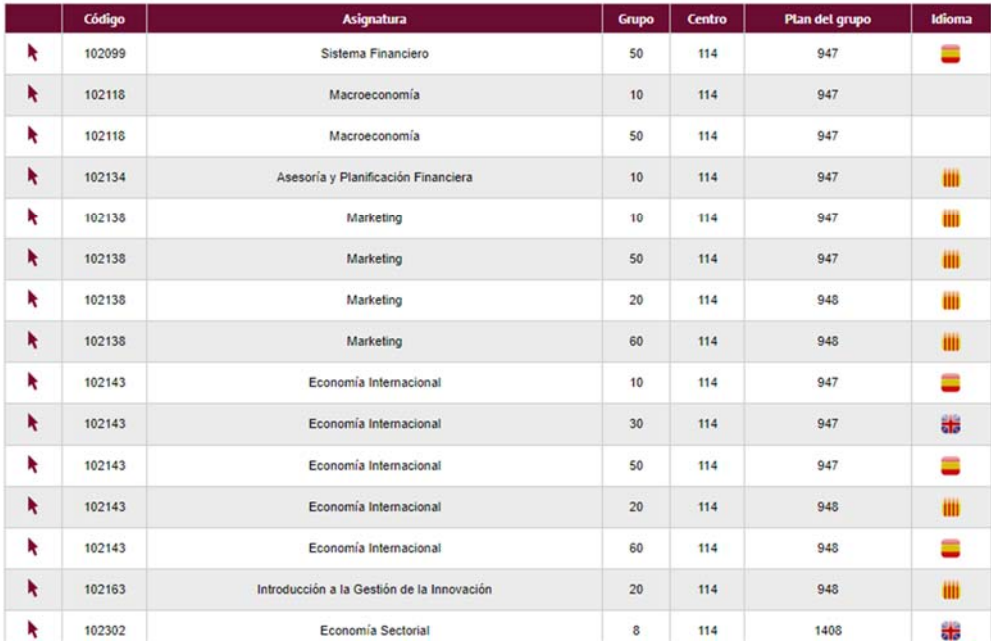

Una vez tengas estas asignaturas informadas, podrás pasar a informar las asignaturas que quieras realizar en otros centros, pero siempre y cuando te lo haya indicado tu propio centro.

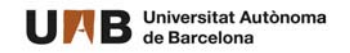

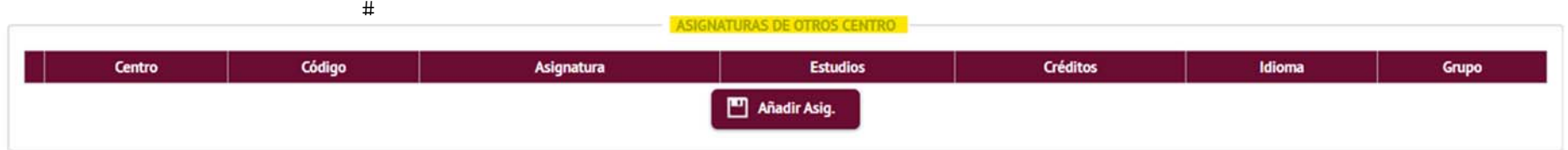

Aquí podrás filtrar el listado por centros

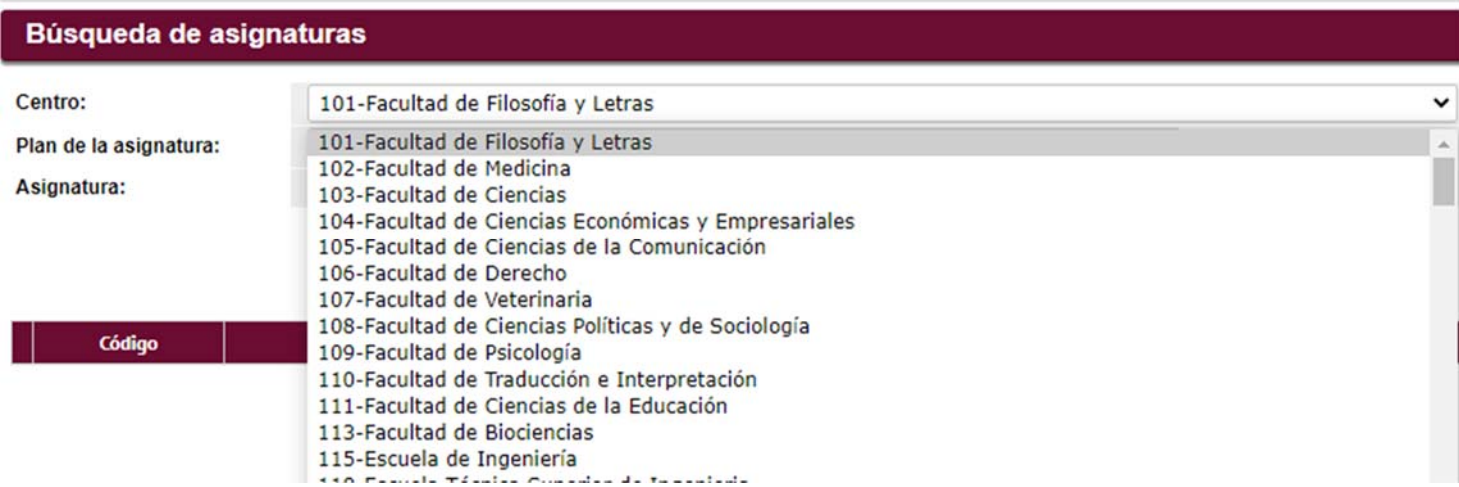

Selecciona el centro de tu interés, y a partir de aquí podrás ver las asignaturas ofrecidas, con su grupo e idioma

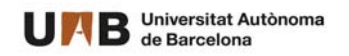

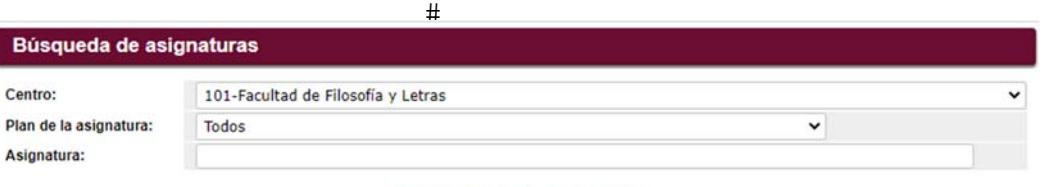

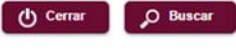

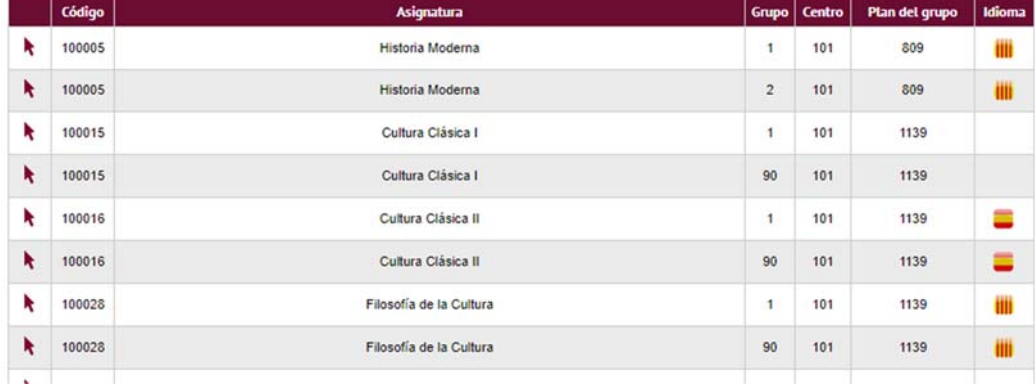

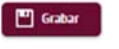

Una vez finalizado, deberás grabar (El Enternalding y verás el mensaje confirmando que se ha grabado correctamente,

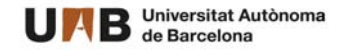

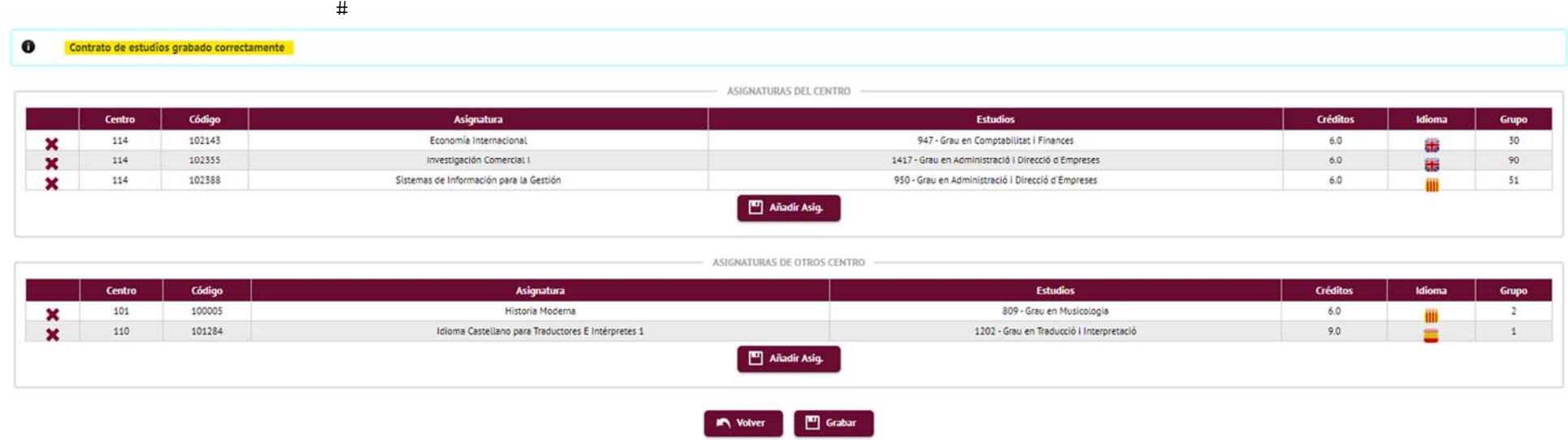

A partir de este momento, deberás esperar las indicaciones de tu centro desde donde te informarán de la validación de las asignaturas o de la posibilidad de realizar cambios. Así mismo, te indicarán la forma para realizar la matrícula de las asignaturas.

Y recuerda finalizar la sesión con el botón **de que encontrarás en la esquina superior** derecha de la pantalla.

Bienvenid@ a la UAB!!!